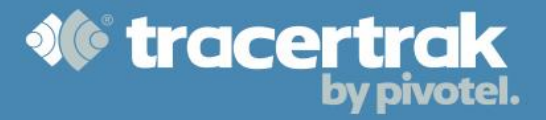

# **Category: General**

## **Module 2: Adding New Users**

### **Who should read this guide?**

Tracertrak account administrators using Tracertrak for the first time should read this guide to learn how to add new users to their Tracertrak account and understand the impact User Roles may have on how the users you add can interact with Tracertrak.

This guide covers:

- Configuring User Roles for system access.
- Creating new Users.
- *Note: It is recommended that administrative editing of users and/or role properties is performed during periods of no*  user activity. If any effected user is logged in to Tracertrak at the time of editing, the user(s) should log out and *back in to ensure that all changes are correctly adopted by the user(s).*

#### **Configuring User Roles for System Access**

The first step before adding new users is to configure your User Roles. User roles determine what a user is permitted to see and do in the Tracertrak account. When adding a new user, they will be assigned one of these roles.

To create or edit user roles select Administer > User Logins.

By default, there are 5 roles: Power User, Restricted User, Standard User, Super User and Unallocated. The permissions associated with these roles can be edited and you may allocate your own roles by clicking the "create new role" button at the foot of the page.

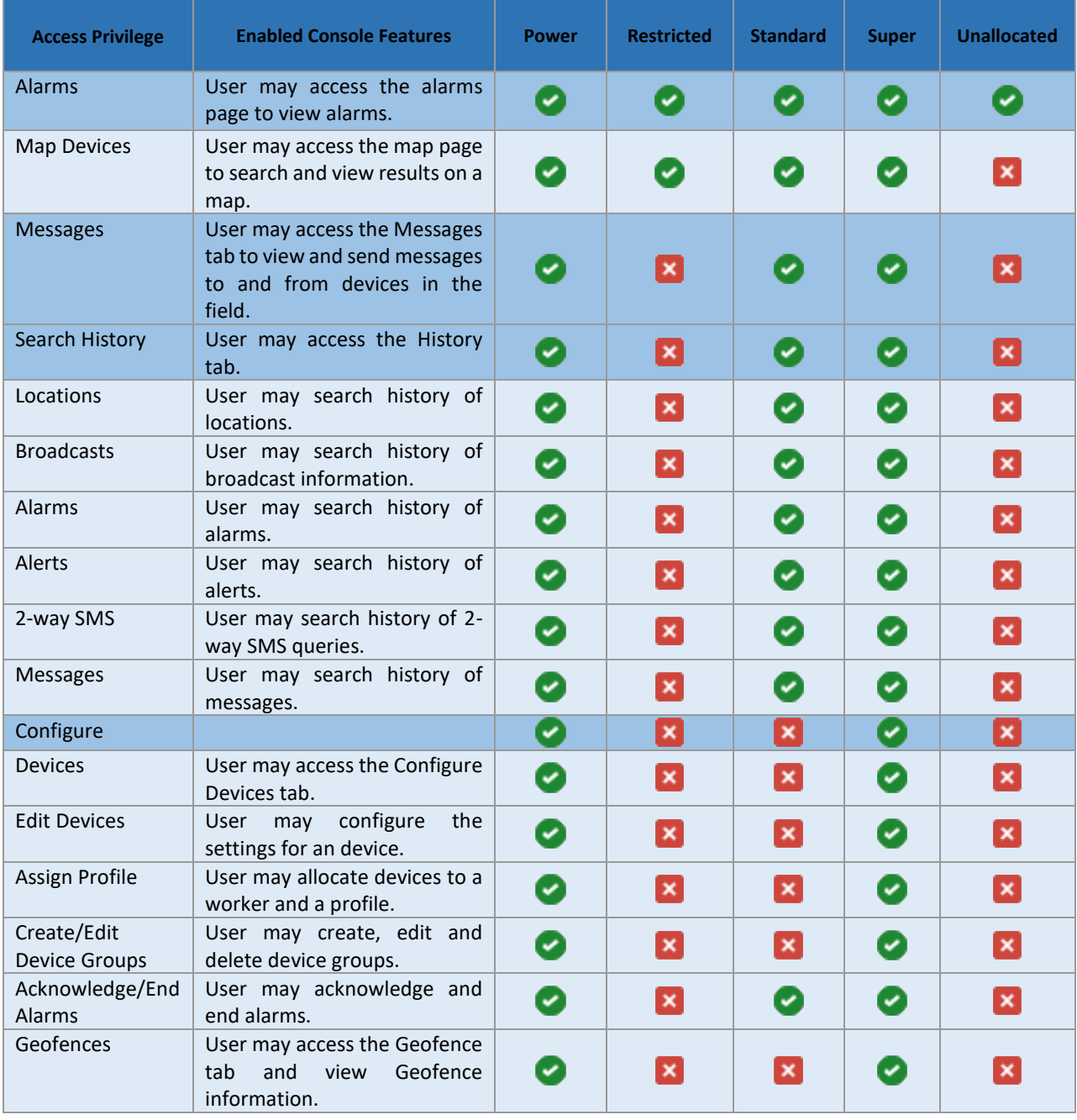

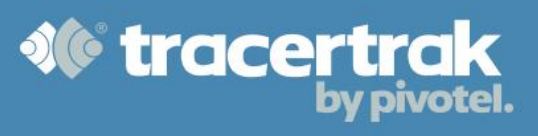

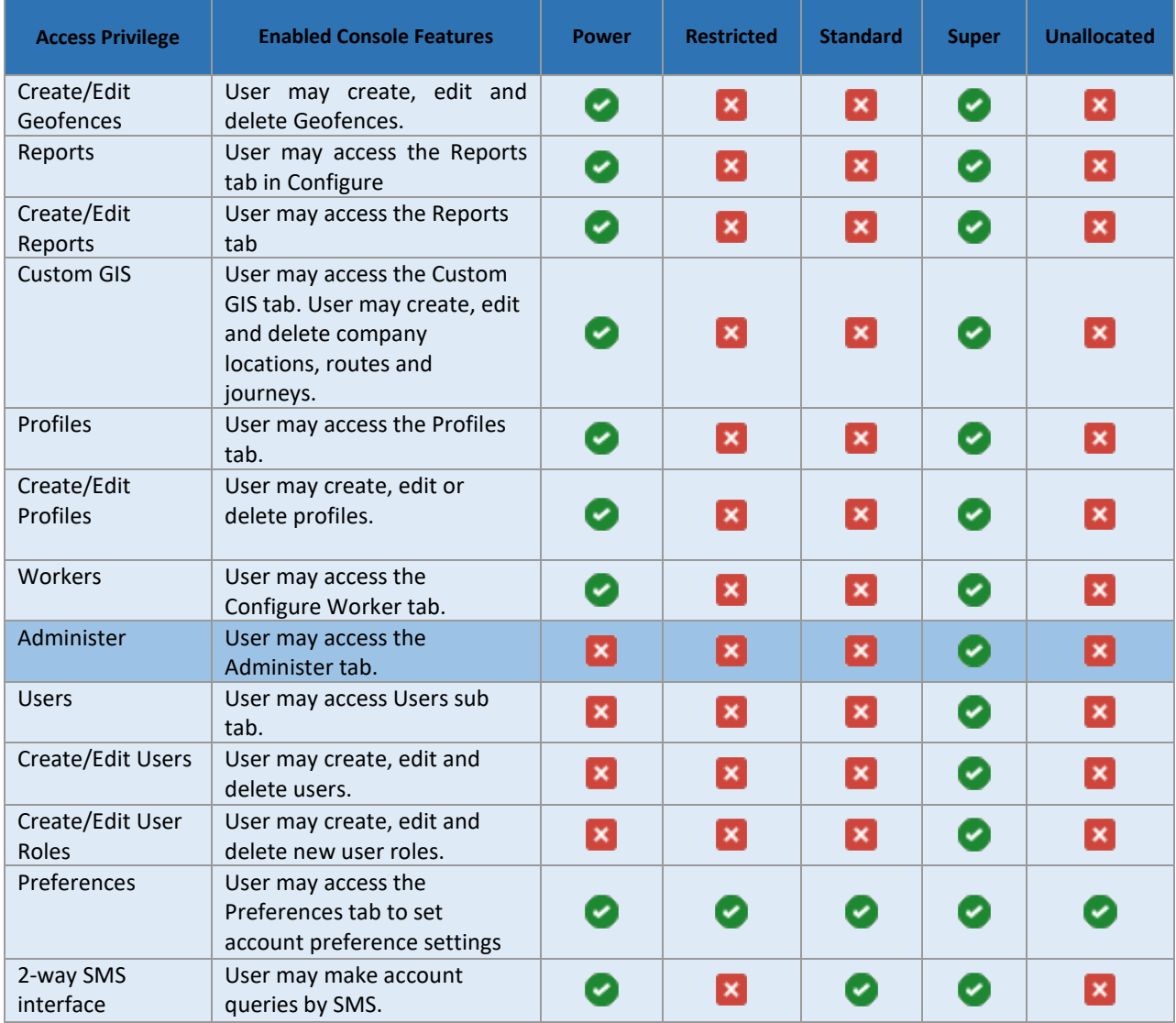

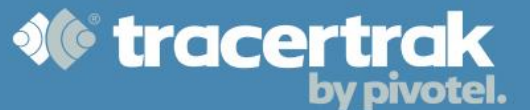

#### **Creating New Users**

Once you have customised your User Roles, you can begin adding new users in your organisation who will use the Tracertrak system.

To add a new user, select the  $\left[\right]$  Greate New User button at the bottom of the page which will bring up the Create New User pop-up. You are required to enter a First Name, Surname, Mobile Number (used for alerts) and a valid email address that is unique within the account (used for user alerts and login). Then you select the Role which determines the level of access that user will have. Finally, you can select which device groups the user should have access to. All the groups you have configured on your account will be presented here and you simply tick the checkbox to grant the user access. A user will not be able to see or interact with a device they do not have permission to access.

Once you have finished configuring the user, click the Save button and the new user will be created in the Tracertrak account and sent a welcome email with instructions on how to login to Tracertrak.

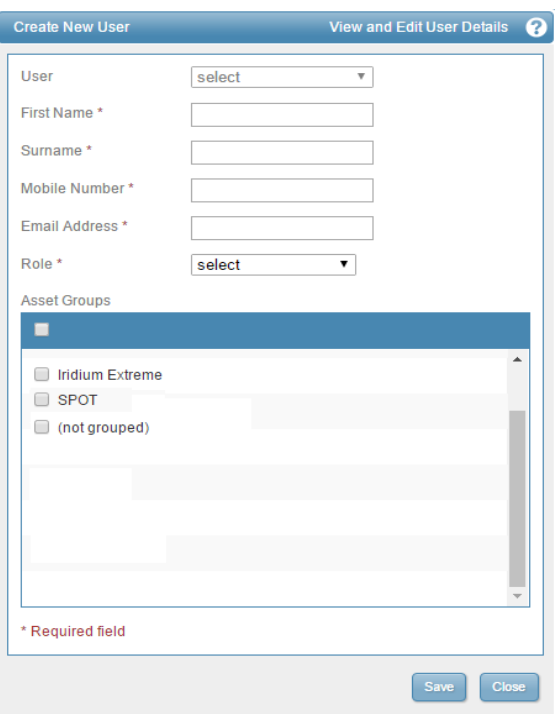

**Note:** Granting permission to (not grouped) determines whether or not the user can access devices that have not been assigned to any specific group.